# **How to Request a Job Posting: Mission and Corporate Positions**

#### **IMPORTANT!** *This job aide provides instructions for two diferent processes:*

**1.** How to create job requisition requests for existing corporate and/or Mission positions (pgs. 1-3).

**2.** How to create job requisition requests for new corporate and/or Mission positions and/or update the job descriptions of existing positions (pgs. 4-5).

## 1. How to Create a Job Requisition Request for an Existing Corporate or Mission Position

1. [Go to the HR Portal in Jira](https://support.gwaz.org/plugins/servlet/desk/portal/11/create/576). Pro Tip: Bookmark this page for future reference.

2. Choose **Recruiting** from the Request Type Categories on the left side of the Human Resources Portal

**Request Type Categories Most Popular Requests** Benefits and Compensation Crisis Management Resources **HR Services** HRIS (Human Resources Information Systems) Leadership Development Leave of Absence Manage My Team Payroll

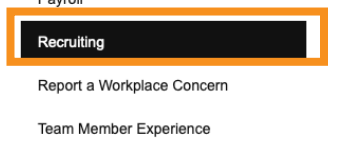

3. Choose **Corporate and Mission Job Requisition** from the Request Types

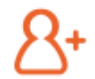

#### **Corporate and Mission:** Job Requisition

Corporate and Mission Services leaders should use this option to create a job requisition to hire a new position, or to backfill an existing position.

#### **Corporate and Mission Job Requisition** Human Resources

This information will auto fill. You are requesting on behalf of someone else, be sure to change it. Add a contact number for the requester.

Include as much detail in these mandatory questions as possible. This will expedite the process.

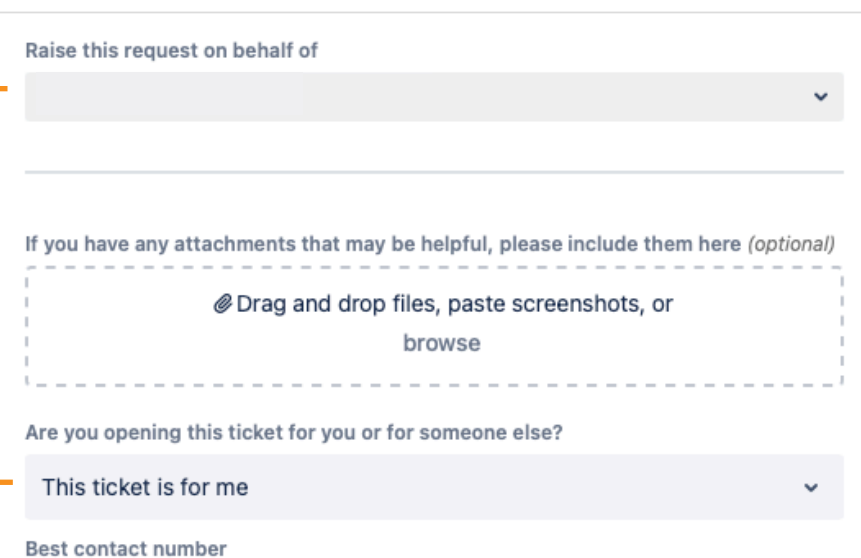

What is the title of the position you are looking to post?\* Who is the hiring manager for this position?\* What is the targeted compensation for this position?\*

Use the drop down arrows to select the best choice for each of these questions.

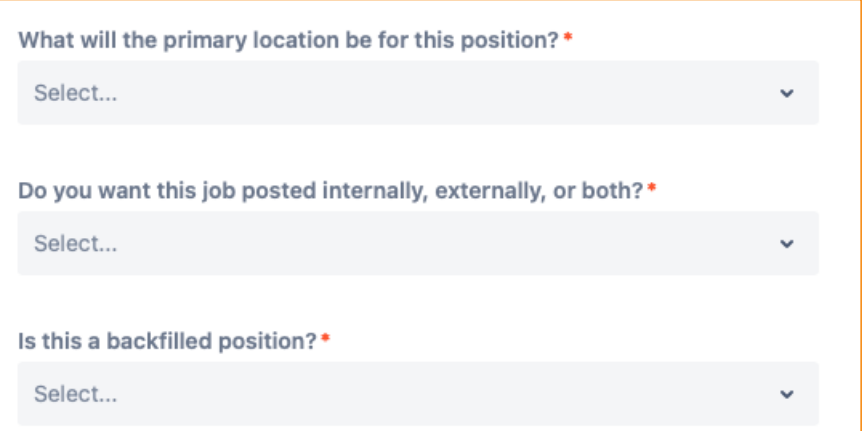

Note: *there are cascading questions after answering this question.*

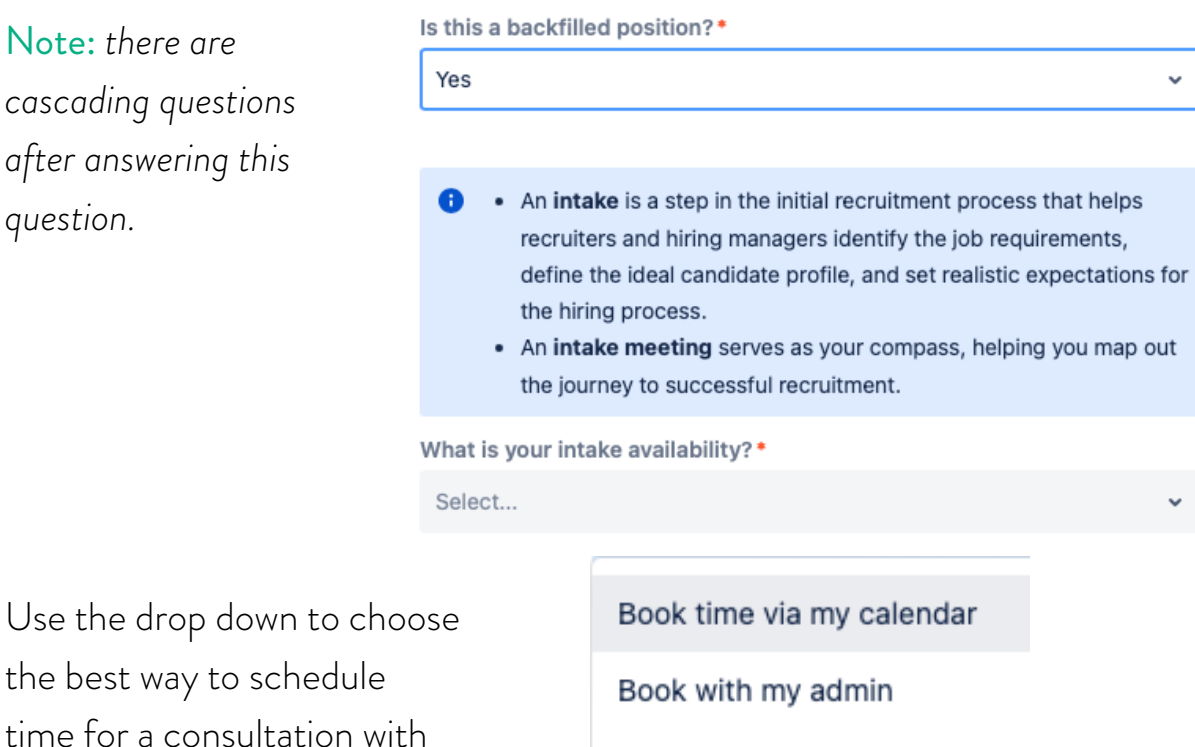

the best way to schedul time for a consultation recruiting.

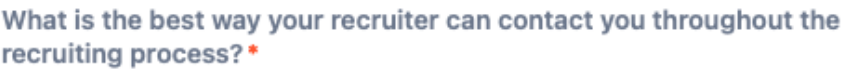

Other

Select...

Use the drop down to choose the best way to contact you throughout the process.

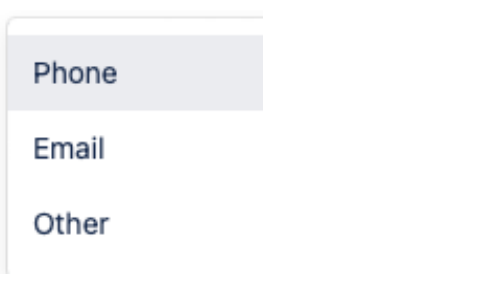

4. Choose **Create** to submit your ticket.

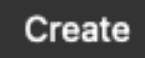

A member of the Recruiting Team will reach out with next steps.

2. How to Create a Job Requisition Request for a New Corporate and/or Mission Position and/or Update the Job Description of an Existing Position

1. [Go to the HR Portal in Jira](https://support.gwaz.org/plugins/servlet/desk/portal/11/create/374). Pro Tip: Bookmark this page for future reference.

2. Choose **Recruiting** from the Request Type Categories on the left side of the Human Resources Portal

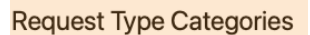

Most Popular Requests

Benefits and Compensation

Crisis Management Resources

**HR Services** 

HRIS (Human Resources Information Systems)

Leadership Development

Leave of Absence

Manage My Team

Payroll

Recruiting Report a Workplace Concern

**Team Member Experience** 

3. Choose **Update or Create Job Description** from the Request Types

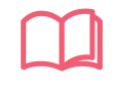

#### Update or Create Job Description

Use this option for assistance with job descriptions.

4. Fill in the request as needed.

Please provide a brief summary of this issue\* i.e. "I need help with a job description..."

Use as much detail as possible to describe what you need.

Use the drop down menus to select the appropriate answers.

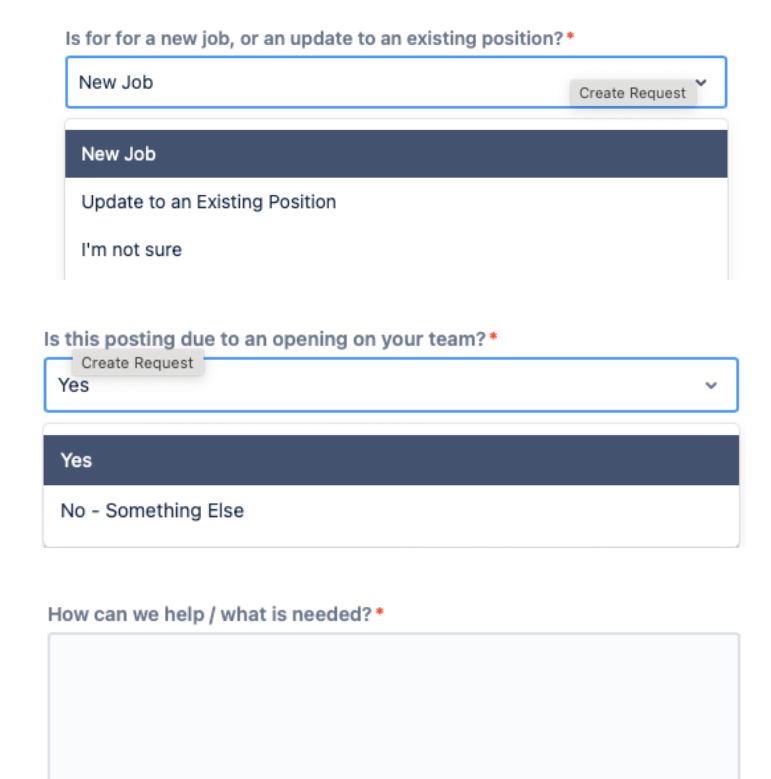

#### 5. Choose **Create** to submit your ticket.

A member of the Compensation Team will reach out with next steps.

Create

### 6. Communication with Recruiting.

with next steps. Once your job description is finalized, the Recruiting team will be notified automatically to post your position.